## **Navigtruck vous propose de mettre à jour votre GPS.**

## **Le programme est sur une carte micro SD :**

 **1 : Chargez votre GPS à 100 % de sa batterie.**

 **2 : Allumez votre GPS et lancez le programme de navigation. Sur la page d'accueil de la navigation, cliquez sur « Rechercher »**

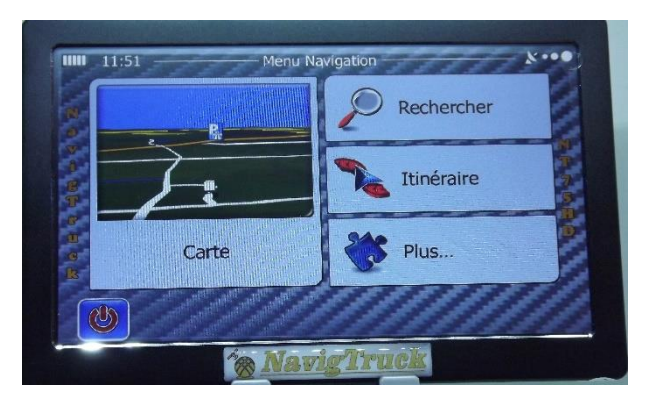

**Puis sur « Historique » à droite de l'écran, puis sur « Plus » en bas de l'écran.**

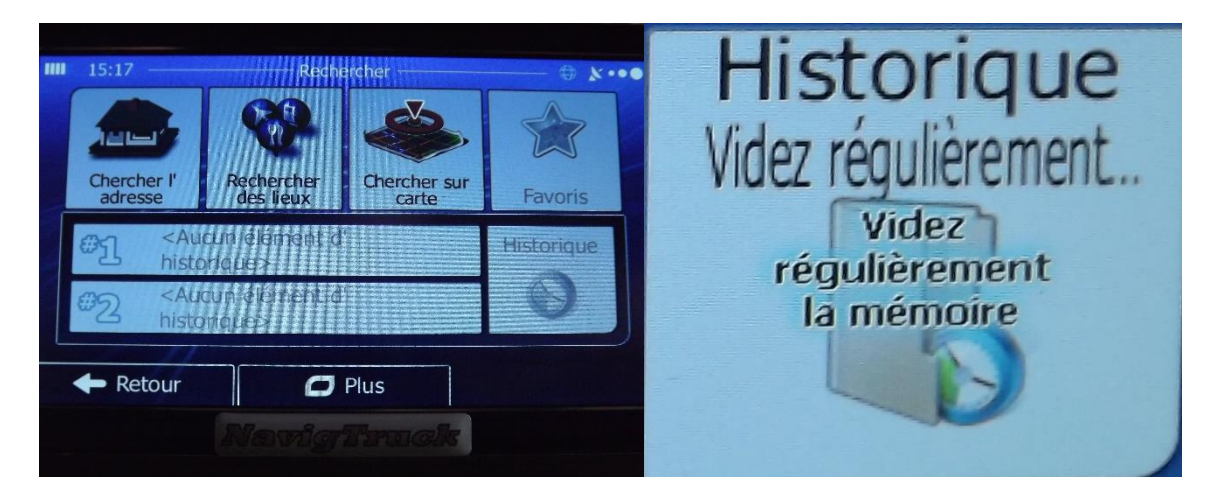

**Et vider l'historique.**

- **3 : Sortez la carte micro SD de votre GPS.**
- **4 : Mettez la dans un adaptateur carte SD.**
- **5 : Introduisez la carte avec un adaptateur dans votre ordinateur.**

**6 : Sur votre ordinateur, cliquez sur le lien du port USB correspondant à votre GPS, pour ouvrir le contenu du GPS.**

 **7 : A la racine des programmes, vous devez avoir le programme « NavigtruckExpress.bat »**

**8 : Cliquez dessus pour lancer la mise à jour.**

**Attention : il peut arriver que vous ayez un message, vous informant que le chemin n'est pas le bon. Dans ce cas, déconnectez votre anti-virus, le temps de la mise à jour.**

**A 2 reprises, le programme va vous demander de faire un choix.**

**La première fois pour connaitre l'action que vous voulez faire.**

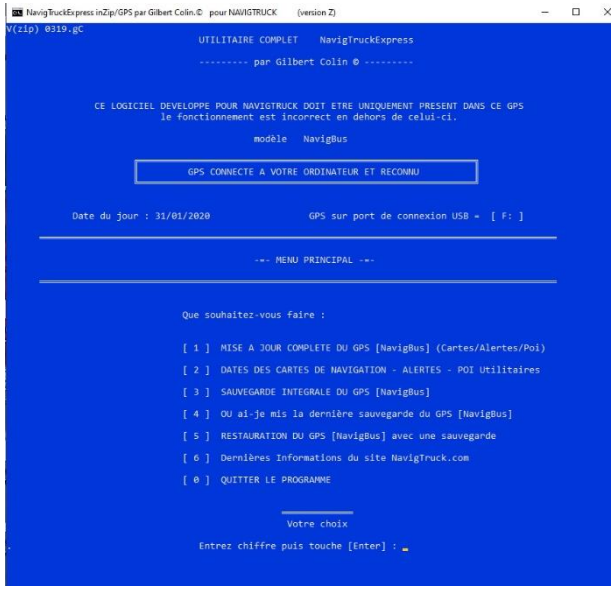

**Puis vous demandera le choix du pack cartographies**

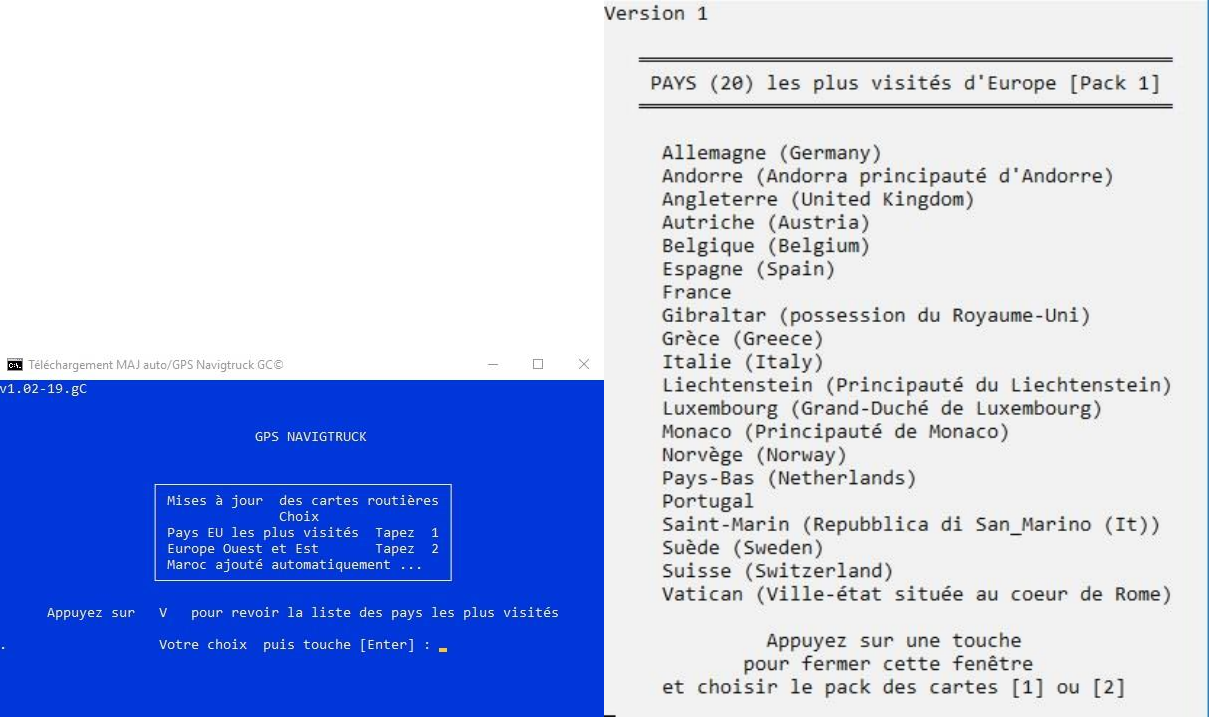

**Ne choisissez pas « 2 » si vous n'allez jamais dans les pays de l'Est, cela prend de la mémoire dans votre GPS pour rien.**

**9 : Une fois la mise à jour terminée, un message de fin apparaitra sur l'écran de votre ordinateur.**

**Pendant la mise à jour ne touchez à rien, ne modifiez rien, laissez notre programme travailler**

**Suivant votre débit internet, la mise à jour peut durer jusqu'à 3 heures.**

**Attention : il peut arriver que la mise à jour échoue si trop d'utilisateurs se connectent en même temps sur notre serveur.**

**Pendant le temps de la mise à jour, arrêtez les mises en veille de votre ordinateur, cela endommage le téléchargement de la mise à jour.**

**Si vous n'avez pas effectué la mise à jour envoyée en Mars 2019, veuillez nous contacter (uniquement par mail), celle-ci est indispensable à faire pour effectuer les suivantes.**

**10 : La mise à jour est terminée, déconnectez votre carte micro SD votre ordinateur. Puis remettez la dans votre GPS.**

**Lancer le programme de navigation**

**Vérifiez si les POI spécifiques sont bien cochés (il se peut qu'à la suite de la mise à jour, ils ne soient plus mis en avant)**

**Sur la page d'accueil de la navigation, cliquez sur « Plus »**

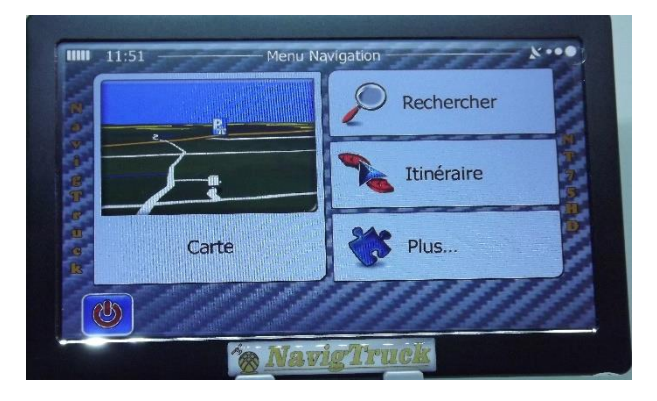

**Puis sur l'onglet « Réglage »**

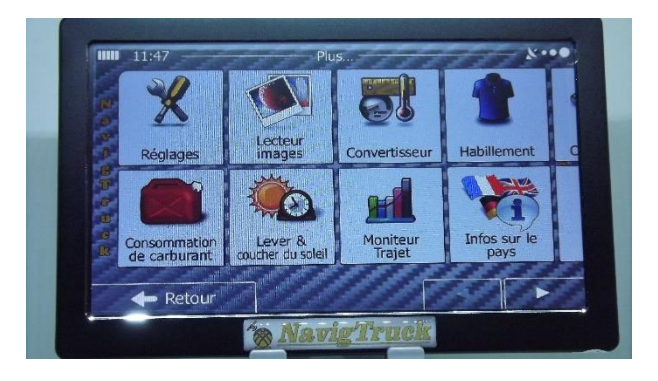

**Ensuite sur l'onglet « Paramètres de la carte »**

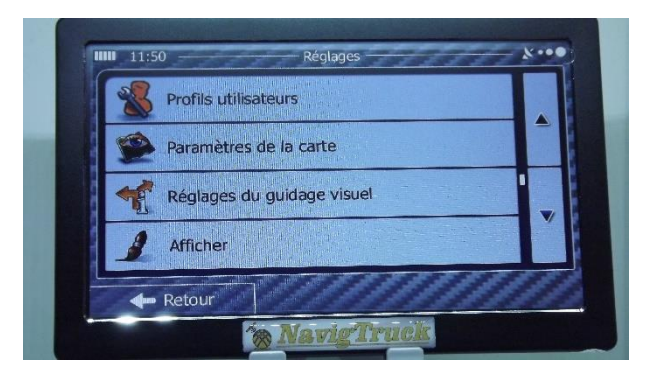

**Avec les flèches de droite, descendez jusqu'à l'onglet « Marqueurs de lieux » et vérifiez que tous les dossiers jaunes sont bien cochés**

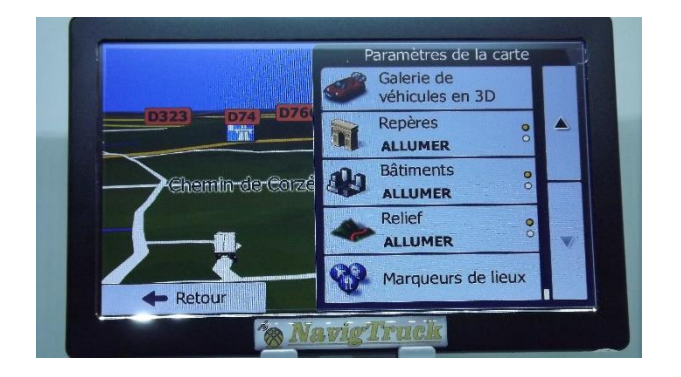

**Faites vos mises à jour dans le calme**